# **GHID DE INIȚIERE RAPIDĂ ÎN PEL 102/103 (RO)**

**BINNER** 

**PEL 102** 

### **Comenzi**

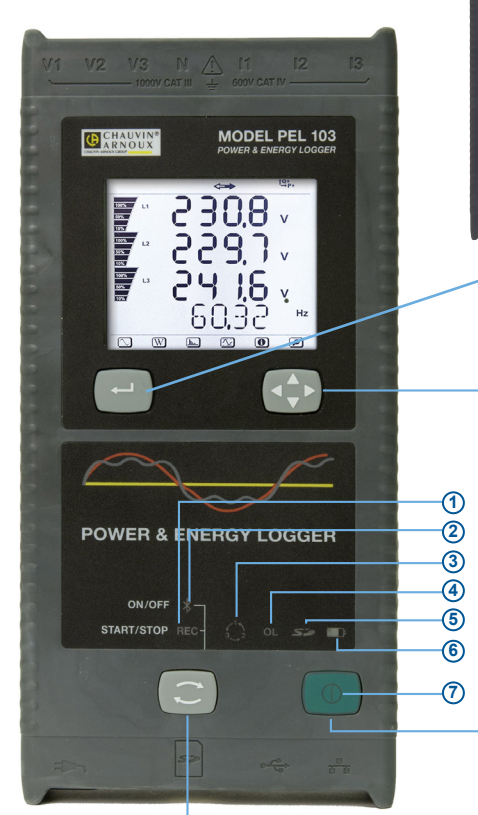

*PEL 103*

### **BUTONUL SELECTARE:**

Pornește sau oprește sesiunea de înregistrare și activează sau dezactivează legătura Bluetooth.

Funcția se activează apăsând de 2 ori pe butonul **SELECTARE**, ceea ce determină aprinderea succesivă a becului REC timp de 3 s, apoi a becului Bluetooth.

### **BECUL REC (DECLANȘARE/OPRIRE)**

- Eliberarea butonului în timp ce becul este aprins lansează înregistrarea (dacă aceasta a fost oprită)
- Eliberarea butonului în timp ce becul este stins oprește înregistrarea (dacă aceasta era în curs)

#### **BECUL BLUETOOTH (PORNIT/OPRIT)**

- Eliberarea butonului în timp ce becul este aprins activează Bluetooth (dacă era dezactivat)
- Eliberarea butonului în timp ce becul este stins dezactivează Bluetooth (dacă era activat)

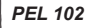

*Identice cu cele din PEL 103, fără ecranul LCD și butoanele Intrare și Navigație.*

#### **BUTONUL INTRARE**

**(numai PEL 103):** Afișează energiile parțiale (apăsare lungă).

#### **BUTONUL DE NAVIGARE**

**(numai PEL 103):**

Permite parcurgerea și selectarea afișării datelor.

### **BUTONUL PORNIT/OPRIT:**

- **Punere în funcțiune:** cuplați cablul de alimentare la o priză de rețea.
- **Oprire:** decuplați cablul de alimentare de la priza de rețea și apăsați pe butonul Pornit/Oprit timp de 2 s.

**OBSERVAȚIE***: Aparatul nu poate fi oprit atunci când este cuplat la rețea sau în timp ce este în curs o înregistrare.*

#### **VEDERE DE SUS: Intrare sonde**

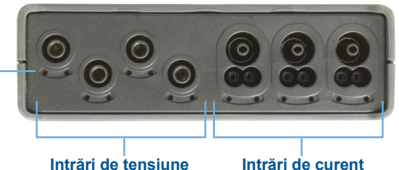

**Amplasarea spionilor colorați**

*(vezi pagina 4, schema conexiunilor intrărilor)*

### **VEDERE DE JOS: Conexiuni**

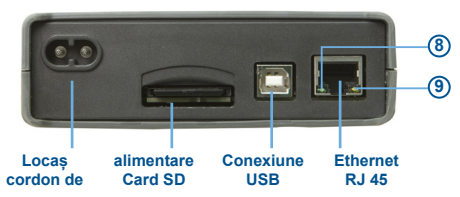

# **Starea becurilor**

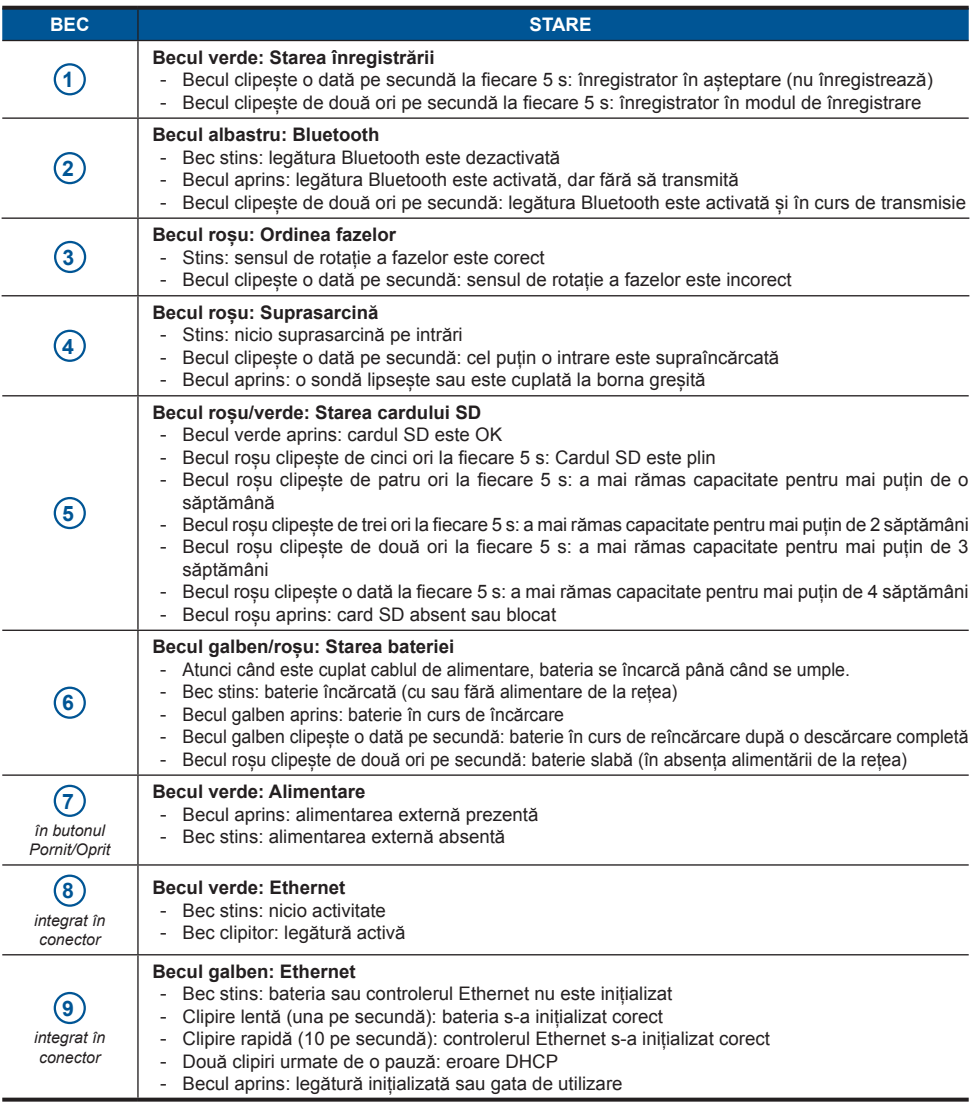

# **Instalarea PEL Transfer**

 $\bullet$ 

**Nu conectați aparatul la PC înainte de a instala software-ul și driverele.**

- **1.** Introduceți CD-ul în cititorul de CD-uri. Dacă este activată execuția automată, atunci programul pornește automat în navigator. În caz contrar, selectați **Start.html** din D:\SETUP (dacă cititorul de CD-uri este discul D; dacă nu, înlocuiți D cu litera adecvată)
- **2.** Selectați limba și faceți clic pe **INTRARE**. Permiteți navigatorului să deschidă fișierul.
- **3.** Selectați coloana Programe.
- **4.** Selectați PEL Transfer.
- **5.** Descărcați fișierul, rulați-l, apoi urmați instrucțiunile.

**Observație**: Pentru instrucțiuni complete privind instalarea, consultați manualul furnizat pe CD-ROM.

### **Cardul SD**

PEL acceptă cardurile SD (până la 2 Go) și SDHC (4-32 Go). Introduceți cardul SD în PEL și formatați-l.

- Un card de 2 Go poate conține 4 săptămâni de înregistrări, dacă nu înregistrați armonicele.
- După ce cardul SD este introdus în aparat, poate fi formatat în anumite condiții, dacă sunteți conectat la PEL Transfer.
- Formatarea este posibilă fără restricții, dacă acest card este introdus în PC folosind cititorul de carduri furnizat.
- Extragerea "la cald" este posibilă dacă nu este în curs nicio înregistrare.

### **Deschiderea PEL Transfer**

- Cuplați cablul de alimentare la o priză de rețea. Aparatul se pune în funcțiune.
- Conectați PEL la PC, folosind cablul USB furnizat. Așteptați până când se încheie instalarea driverelor, înainte de a continua.
- Faceti dublu-clic pe pictograma PEL  $\Box$  de pe panou pentru a deschide PEL Transfer.
- Selectați pictograma Adăugare aparat **El** din bara de instrumente sau din meniul principal **Aparat**.
- Urmați instrucțiunile asistentului **Adăugare aparat**. Dacă PEL Transfer nu detectează aparatul în lista derulantă, faceți clic pe butonul Actualizare sau deconectați și apoi reconectați cablul USB.
- După ce este stabilită conexiunea la aparat, denumirea acestuia trebuie să fie afișată în partea stângă a ferestrei, pe ramura **Rețea PEL** a structurii arborescente.

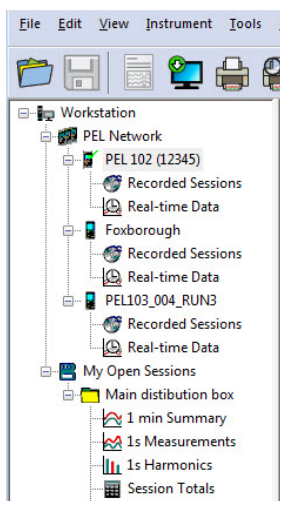

*Exemplu de director Reţea PEL*

## **Configurarea aparatului**

Pentru a configura PEL, selectați aparatul din directorul Rețea PEL.

Deschideți caseta de dialog **Configurare aparat** făcând clic pe pictograma **Configurare**  $\mathbb{X}$  din bara de instrumente, în meniul **Aparat** sau în zona **Stare**.

Această casetă de dialog cuprinde cinci file:

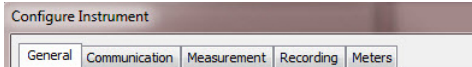

- **Generalități**: Cuprinde câmpuri care permit atribuirea unor etichete aparatului, opțiuni pentru comanda de oprire automată, pentru comanda afișajului LCD, butoane de funcționare, reglare a ceasului și de formatare a cardului SD.
- **Comunicații**: Opțiuni privind legătura prin Bluetooth și la rețeaua LAN.
- **Măsurare**: Selectarea sistemului de distribuție, a divizoarelor de tensiune, selectarea frecvenței și reglarea senzorilor de curent.
- **Înregistrare**: Opțiuni de selectare a parametrilor de înregistrare.
- **Contoare**: Reinițializarea contoarelor și opțiuni de reinițializare a contoarelor de energie parțială.

Faceti clic pe buton  $\begin{bmatrix} 0 & 0 & 0 \\ 0 & 0 & 0 \\ 0 & 0 & 0 \end{bmatrix}$  pentru a transfera pe aparat noua configurare.

# **Instalarea cablurilor și a senzorilor de curent**

Împreună cu aparatul sunt furnizate două seturi de inele și spioni colorați. Utilizați-le pentru a identifica sondele și bornele de intrare.

- Detașați spionii și plasați-i în orificiile de sub borne (cei mari pentru bornele de curent, cei mici pentru cele de tensiune).
- Atașați un inel de aceeași culoare la capătul sondei care va fi conectată la bornă.

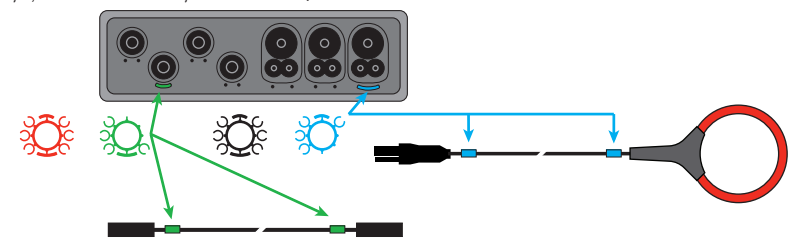

Conectați sondele de măsurare la PEL, în modul următor:

- Măsurarea curentului: conectori în 4 puncte I1, I2, I3
- Măsurarea tensiunii: bornele V1, V2, V3 și N

Sondele de măsurare trebuie conectate la circuitul monitorizat conform schemei de conectare selectate. Nu uitați să definiți raportul de transformare atunci când este necesar.

### **Montarea**

PEL cuprinde magneți încorporați, care permit fixarea acestuia pe o suprafață magnetică, dar poate fi montat de asemenea deasupra cadrului ușii, cu ajutorul accesoriului de montare universală MultiFix.

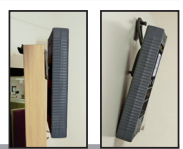

### **Lansarea unei înregistrări (Pornit/Oprit)**

Pentru a lansa o înregistrare, procedați ca în unul din modurile următoare:

- **În PEL Transfer**: Selectați opțiunea adecvată din fila **Înregistrare** din caseta de dialog Configurare. Aparatul poate fi configurat să declanșeze o înregistrare fie la o dată și oră viitoare, fie imediat după stocarea configurației sale.
- **Pe aparat**: Apăsați pe butonul **SELECTARE** si țineți-l apăsat până când se aprinde becul verde, apoi eliberați-l. Aparatul începe înregistrarea conform reglajelor de configurare precedente.

Pentru a opri o înregistrare, procedați ca în unul din modurile următoare:

- **În PEL Transfer**: În meniu, selectați **Aparat > Oprire înregistrare** .
- **Pe aparat**: Apăsați pe butonul **SELECTARE** și țineți-l apăsat până când se aprinde becul verde, apoi eliberați-l.

# **Afișarea înregistrării**

Datele înregistrate pot fi transferate în două moduri pe PC, pentru a fi afișate și pentru a genera rapoarte:

- Cardul SD poate fi scos din aparat și conectat la PC prin intermediul cititorului de carduri SD furnizat. Lansați PEL Transfer, selectați comanda **Deschidere** din meniul **Fișiere**, indicați pe cardul SD fișierul ICP cu numărul sesiunii dorite și selectați **Deschidere**.
- Conexiune directă între PC și PEL (USB, rețea sau Bluetooth). Lansați PEL Transfer, deschideți o conexiune spre aparat, selectați-l (asigurați-vă că este conectat) în structura arborescentă, apoi selectați **Sesiuni înregistrate**. Faceți dublu clic pe sesiunea de înregistrare dorită.

La terminarea descărcării, selectați testarea descărcării și faceți clic pe butonul **Deschidere** din caseta de dialog Descărcare. În ambele cazuri, sesiunea este adăugată la **Sesiunile mele deschise** în cadrul structurii arborescente. Apoi datele pot fi afișate.

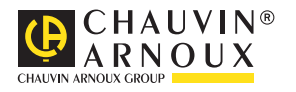